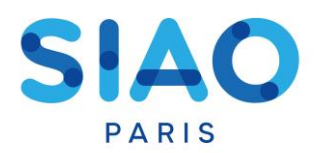

#### **Les nouveautés :**

- ➢ Refonte de l'item situation budgétaire
- ➢ Possibilité de filtrer le tableau par personne du ménage
- ➢ Disparition du bouton « réactiver »

# **1 – Filtrer par personne du ménage**

Le tableau récapitulatif permet de visualiser tout ou partie du ménage.

Cliquez sur « filtrer les personnes »

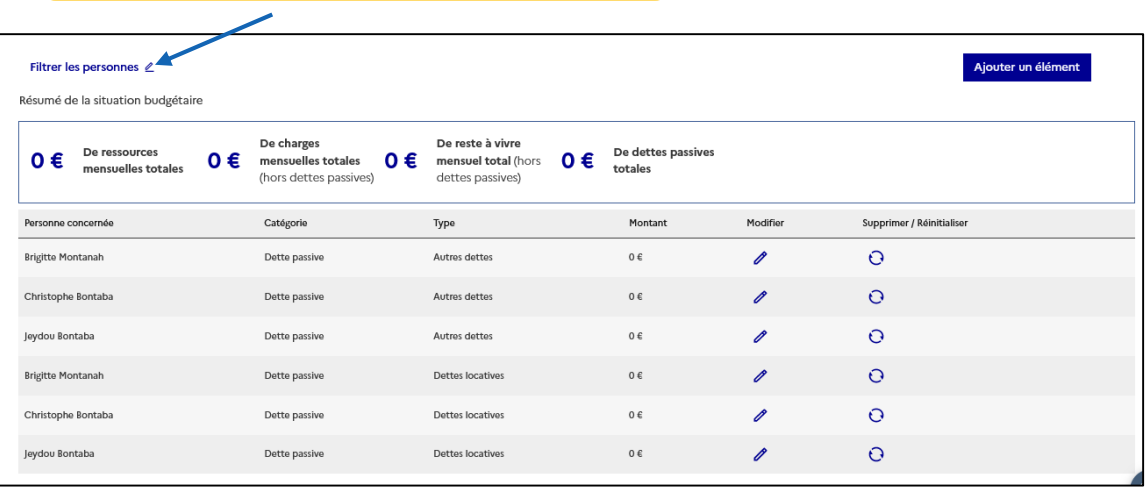

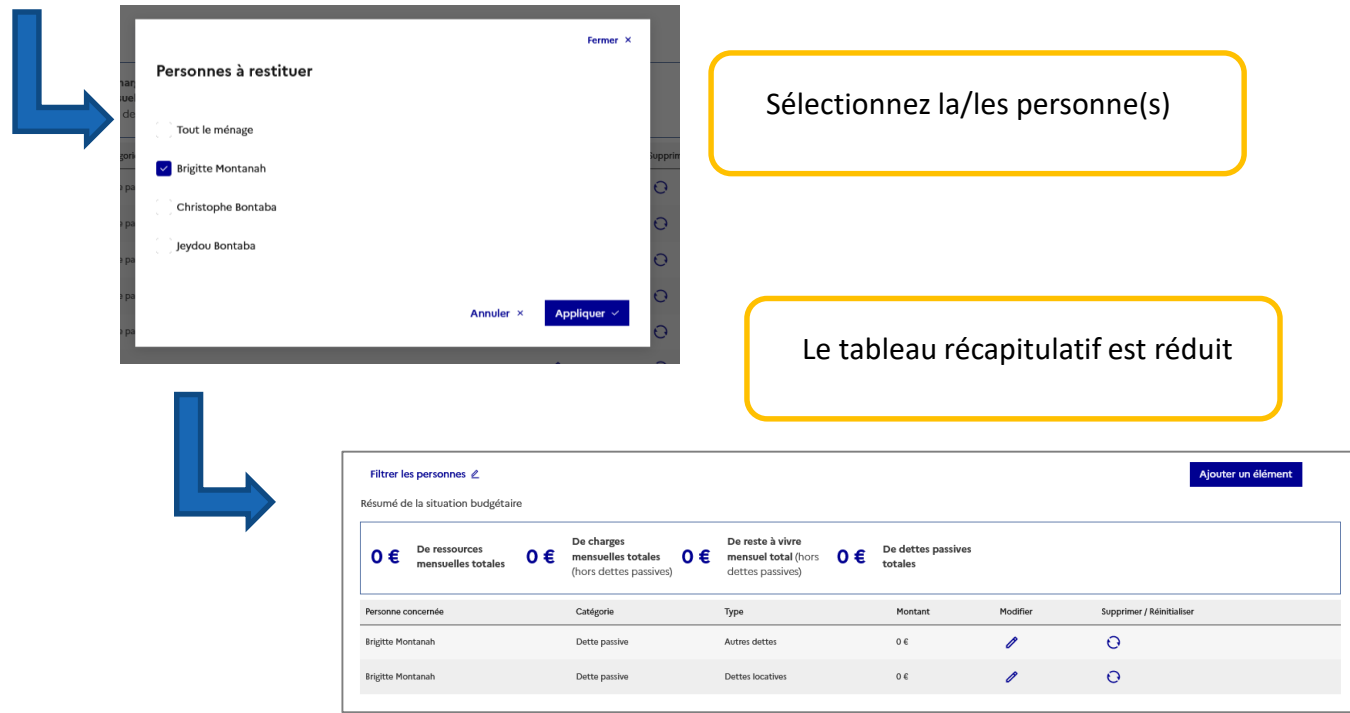

# SIAO

## **2 – Ajouter une ressource ou une charge**

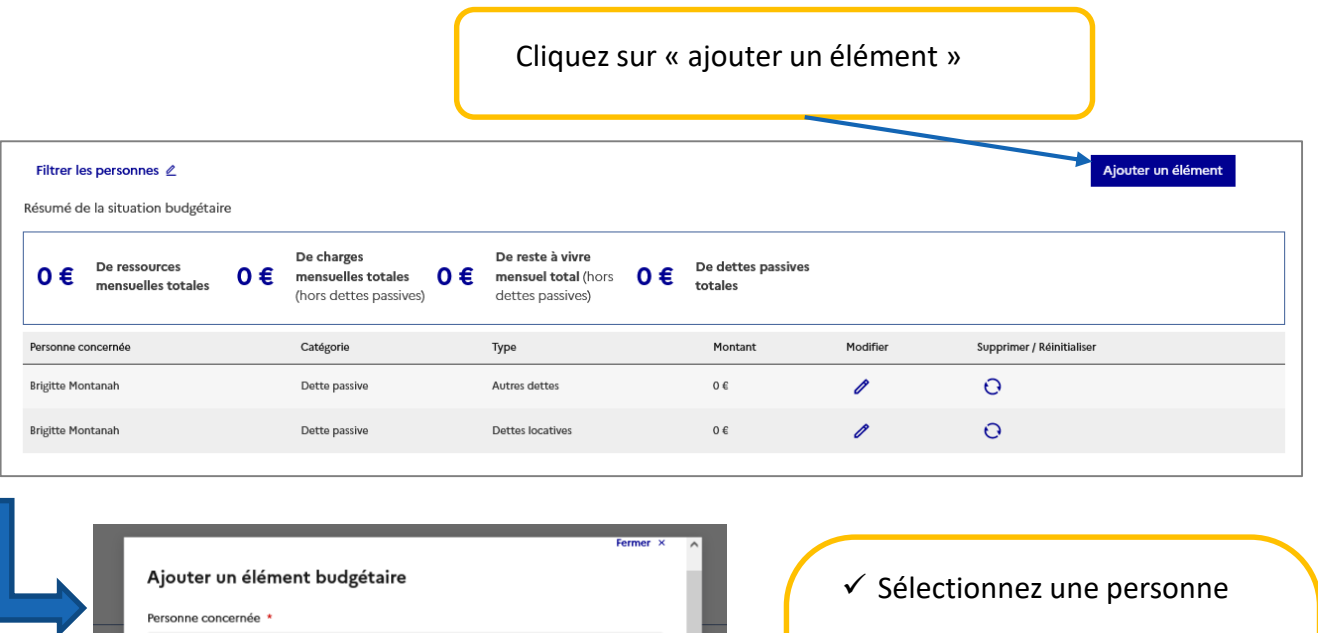

Ajouter

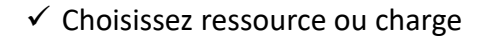

- ✓ Informez le type de ressource ou de charge
- ✓ Renseignez le montant

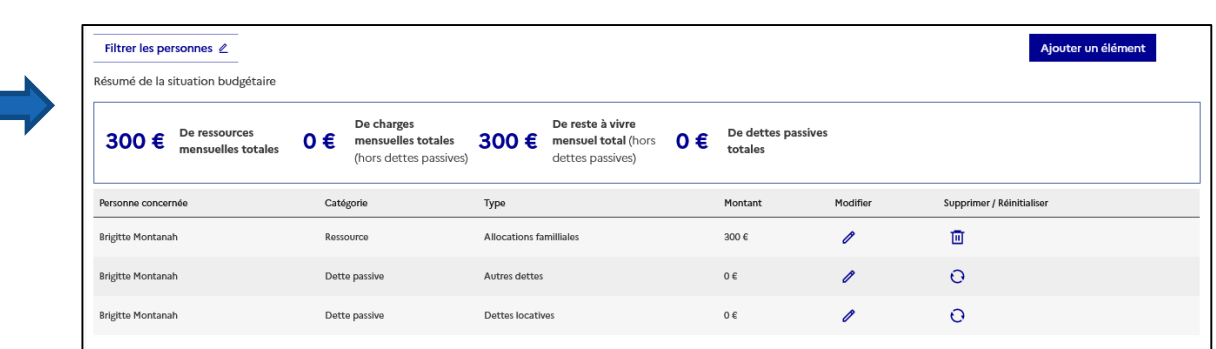

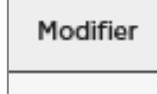

O

En cliquant sur l'icone crayon, vous pourrez modifier la somme.

Sélectionnez une personne Catégorie d'élément budgétaire  $\bigcirc$  Ressource  $\bigcirc$  Charge Type d'élément budgétaire \* Sélectionnez un type Montant mensuel en euros \* Montant

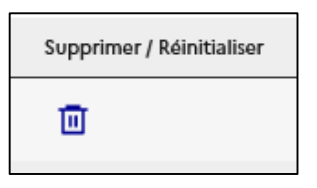

En cliquant sur l'icone poubelle, vous effacez la ressource/charge.

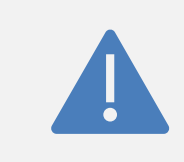

Actuellement, il faut sélectionner une ressource ou une charge à la fois. La DIHAL envisage de pouvoir sélectionner plusieurs ressources ou charges en même temps

#### **3 – Les dettes**

Les dettes sont toujours visibles, elles existent sous 2 formes :

- $\triangleright$  Les dettes locatives
- $\blacktriangleright$  Les autres dettes

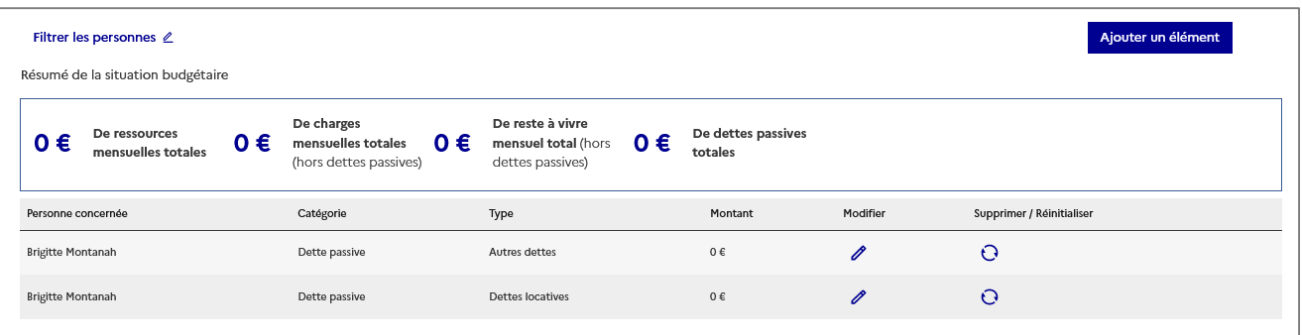

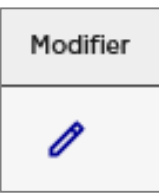

En cliquant sur l'icone crayon, vous pourrez renseigner le montant de la dette.

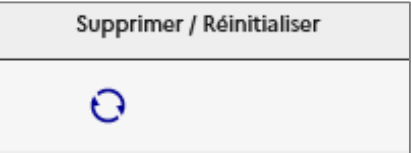

En cliquant sur le cercle, le montant de la dette repasse à 0.

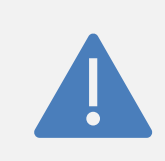

La DIHAL envisage de ne plus avoir les dettes toujours visibles, mais de pouvoir les renseigner en passant par « ajouter un élément ». Elle souhaite également ajouter d'autres types de dettes.

### **4 – Les informations complémentaires**

Les informations complémentaires permettent d'apporter des informations supplémentaire sur la situation budgétaires.

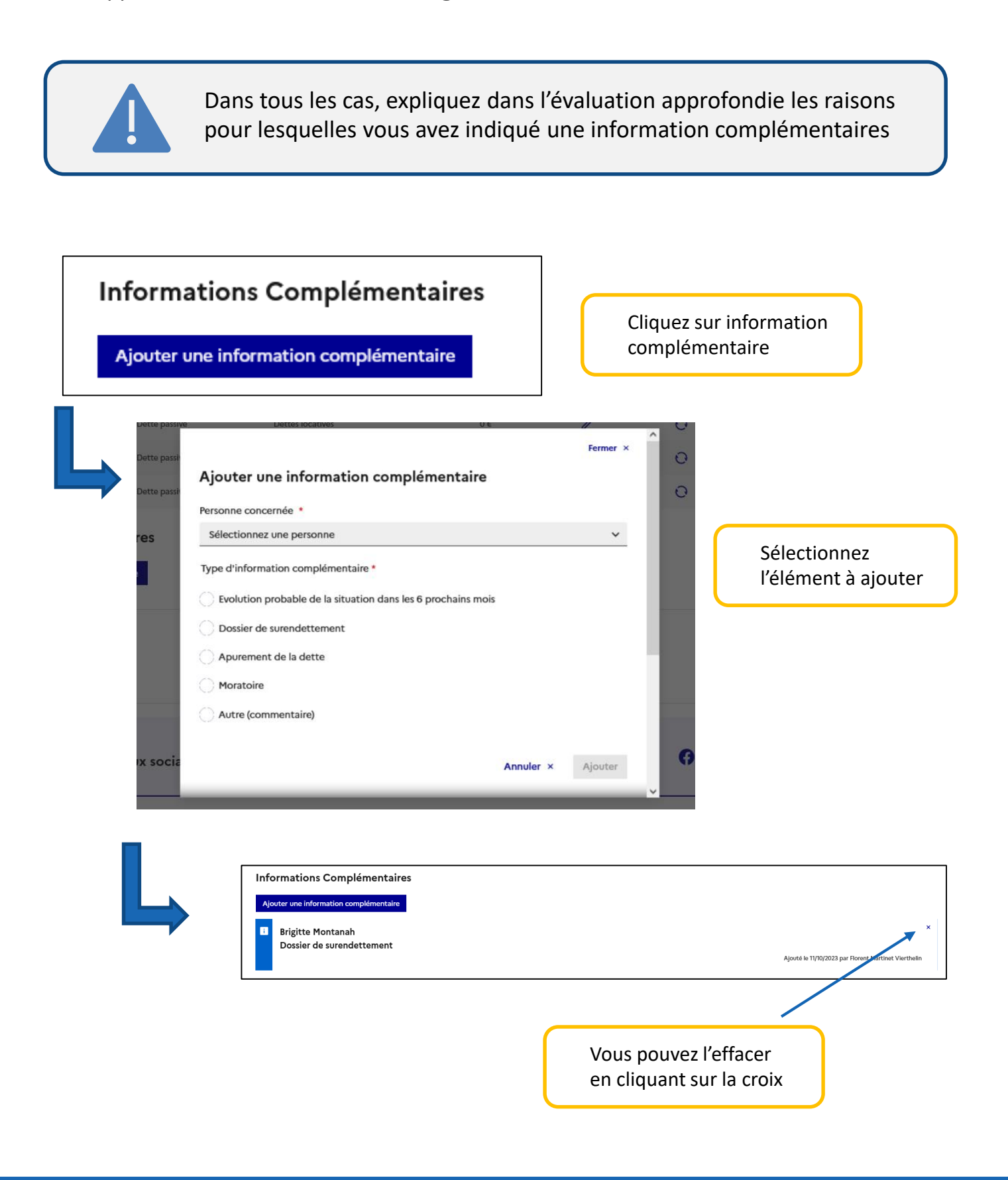

SIAO

# **4 – Disparition du bouton « réactiver »**

Avec la disparition du bouton « réactiver », de nombreuses manipulations ne sont plus disponibles quand une demande est « sur liste d'attente ». **La manipulation « annuler/réactiver » n'est donc plus possible.**

Pour une demande sur « liste d'attente », si vous souhaitez faire :

- ❖ Transfert
- ❖ Ajout de personnes
- ❖ Modification des préconisations
- ❖ Réactivation de fiche annulée

**Envoyez un courriel au [supportsisiao@samusocial-75.fr](mailto:supportsisiao@samusocial-75.fr)**